## **Help File Authors**

Thomas Deharde, Diana Paulenz & Sharon Dirks Software Dynamics GmbH Am Fallturm 5 28359 Bremen Germany

#### **The Crew**

Sharon (Fair y) Dirks Ted (Tester) Dirks Randy (Mastermind) Earp Thomas (Daf) Deharde Dietmar (Debug) Hufendiek Andy (Play Boy) Prieser Johannes (Scan Man) Vogel Stefan (Biker) Näwe Lars (Show Man) Schrepel

Translator: Diana Paulenz

Software Dynamics GmbH Am Fallturm 5 28359 Bremen **Germany** 

#### **Gráficos de líneas**

Las gráficas de líneas contienen superficies puramente en blanco y negro.

#### **Imagen de medio tono**

Las imagenes de medio tono se representan cada una de las escalas de gris por medio de muestras en blanco y negro.

#### **Copiar**

El detalle es temporáneamente memorizado en un fichero administrado del programa y conservado hasta que es nuevamente seleccionado "Copiar".

#### **Copiar a la memoria temporánea**

El detalle de la imagen es copiada a la memoria temporánea de Windows (Area común). Ahora, es posible insertar el detalle copiado en cualquiera aplicación soportada por la memoria temporánea.

### **Pasar y archivar**

Con esa función Ud. puede pasar un o más archivos o objetos, si elije el símbolo y luego lo pasa con el ratón a la nueva posición.

Si pasa un símbolo, cambia la aguia del ratón ensímbolo  $\mathbb{R}$ o o

, para mostrar que el objeto se puede archivar en la posición momentania. Cuando la aguja del ratón cambia en el símbolo

 $\bigcirc$ , no se podrá archivar el objeto.

### **Elección con el ratón**

La ventana de elección de media permite una elección permitida de los archivos con el ratón. Los archivos se pueden seleccionar como en el administrador de Windows con el tintineado del ratón y la tecla de mayúscula o la tecla de control.

# **OK**

Si presiona un clic de ratón sobre "OK", las modificaciones son memorizadas y el diálogo se cierra. En vez de accionar el botón de acción "OK", también puede accionar la tecla Enter.

## **Cancelar**

Si presiona un clic de ratónn sobre el botón de acción "Cancelar", se cierra el diálogo sin que fuesen memorizadas las modificaciones efectuadas. En vez de accionar el botón de acción "Cancelar", también puede accionar la tecla ESC.

# **Listo**

Apriete Usted a la ventana "Listo", si Usted ha terminado la faena que hacer con el díalogo adecuado.

## **Ayuda**

Esta opción le muestra el índice para el archivo de ayuda del programa. Selección de la función de ayuda:

- **1.** Elija el botón de acción "Ayuda".
- **2.** Aparece el archivo de ayuda de programa.
- **3.** Elija un tema de la lista predefinida o busque la palabra clave deseada.

# **Info**

Aquí obtiene informaciones referentes al Copyright y al número de versión del programa.

## **Power**

Tintinea usted la ventana "Power" para terminar su programación.

### **Palabra clave**

Si desea Vd. determinar una palabra clave para el protector de pantalla, active la opción "Palabra clave". Si la protección por Palabra clave está activada, el protector de pantalla actual sólo puede ser desactivado a través de la inserción de la palabra clave correcta.

## **Contraseña**

Si Vd. desea determinar una palabra clave para el protector de pantalla, active la opción "Palabra clave" y elija el botón de acción "Contraseña". Entonces, insierte la palabra clave requerida en el diálogo subsiguiente.

Si la protección por Palabra clave está activada, el protector de pantalla actual sólo puede ser desactivado a través de la inserción de la palabra clave correcta.

## **Información**

Con la ventana "Información" a usted le damos los datos que necesita sobre el video elegido.

# **Punto de comienzo**

Con esta opción usted puede seleccionar el punto de comienzo para el video elegido.

# **Punto final**

Con esta opción usted puede seleccionar el punto final para el video elegido.

# **Duración**

Con esta opción usted puede seleccionar la duración para el video elegido.

### **Anuncio de control video**

En este campo le muestra el punto de comienzo, punto final, duración y la posición momentáneo dentro del video elegido. Utiliza usted el indicador rojo encima de la escena, que usted quiere contemplarlo.

#### **Campo de control video**

En este campo le muestra el punto de comienzo, punto final, duración y la posición momentáneo dentro del video elegido. Utiliza usted el ratón, para cambiar el campo de control video o ponerlo en la posición deseada.

### **Retrosivo**

Con este campo usted puede retroceder el indicador rojo. Con este movimiento se puede pasar el anuncio de control en 25 pasos.

### **Intermedio**

Con esta ventana usted para el video elegido. Si apriete nuevamente la ventana de intermedio para seguir la repetición.

## **Paro**

Con esta ventana usted para el video elegido.

## **Pasar**

Con esta ventana usted pasa el video elegido desde la posición del indicador rojo.

## **Adelante**

Con este campo usted puede adelantar el indicador rojo. Con este movimiento se puede pasar el anuncio de control en 25 pasos.

#### **Colocar el punto de comienzo**

Con esta opción usted puede determinar el punto de comienzo para el video elegido mientras está pasando.

#### **Colocar el punto final**

Con esta opción usted puede determinar el punto final para el video elegido mientras está pasando.

## **Prueba**

Con esta ventana usted puede contemplar una parte del video elegido.

# **Sustituir**

Con esta ventana usted puede sustituir una parte del video elegido.

# **Previsión**

Este sector permite una previsión del video elegido correspondiente a los ajustes nuevos.

### **Campo de previsión**

Este sector permite una previsión del video elegido.

#### **Tamaño de representación**

Con el tamaño de representación usted puede cambiar el tamaño del video elegido. Elije usted el ajuste "Custom" y vaya usted en la ventana de previsión, para pasar el tamaño de videos al tamaño que quiera.

# **Previsión**

Este sector permite una previsión del video elegido a cada foto.
## **Abrir**

Con el mando "Abrir" usted puede cargar un archivo de video nuevamente.

### **Formato**

Con eso usted puede elegir el formato de foto, si usted quiere memorizar cada foto. Los siguientes formatos están a su disposición: 256 colores y 24-Bit color.

### **Número de foto**

Este campo de registración muestra el número de cada foto del video. Inserta usted el número del foto que desea, o utiliza la selección de cada foto para pasar por el video paso a paso.

### **Selección de cada foto**

Con la selección de cada foto usted puede pasar el video paso a paso. Cada foto actual se puede contemplar en el campo de previsión.

### **Formato de foto**

Con esta opción usted puede seleccionar el formato de foto, que estará memorizado en los cuadros de fondo. Los siguientes formatos está a su disposición: 16 colores, 256 colores y 24-Bit color.

### **Formato de foto**

Con esta opción usted puede seleccionar el formato de foto, que estará memorizado en los cuadros. Los siguientes formatos está a su disposición: 256 colores y 24-Bit color.

### **Tamaño**

Con esta opción usted elije el tamaño de foto, que estará memorizado en los cuadros de fondo. Utiliza usted esta opción "Proporción de tamaño", si usted se quiere quedar con las proporciones de tamaños del original.

### **Exportar**

Con la ventana "Exportar" se puede ingresar lo cuadros solitarios de video en la lista de los archivos existentes. Estos archivos se pueden convertir en el formato de cuadro deseado y el tamaño en los archivos BMP y copiados en el índice de Windows.

Ahora los cuadros salen de la lista de archivos existentes y cambian a la lista de cuadros de fondo.

#### **Importar**

Si usted utiliza la ventana "Importar", sale para usted el díalogo siguiente, con cual usted puede convertir cada foto video en Windows como cuadros de fondo.

### **Tipo de imagen**

Con eso usted puede elegir el formato de imagen, si usted quiere memorizar cada foto. Los siguientes formatos están a su disposición: 256 colores y 24-Bit color.

### **Tipo de archivo**

Con eso usted puede elegir el formato de archivoi usted quiere memorizar cada foto. Los siguientes formatos están a su disposición: Video for Windows (AVI)

### **Tamaño de imagen**

Con esta opción usted puede elegir el tamaño de imagen, en cual usted puede memorizar el video.

### **Imágenes**

Con eso usted puede elegir la cantidad de cada foto, si usted quiere memorizar el foto. Dependiendo de las fotos que usted vaya a elegir, sale el efecto Morph más rápido.

## **Previsión**

Este sector permite una previsión al video Morph elegido.

### **Mostrar cuadro**

Con este ajuste usted puede preseguir cada fase de cambio de los prozesos de Morph. Si esta opción está conectada, le sale una previsión justa del Morph. Dependiendo de las calculaciones indisponables necesita el ajuste que utilizará demasiado tiempo.

### **Mostrar rejas**

Con este ajuste usted puede preseguir rejamente las fases de cambio. En este caso usted puede crear sólo los cambios del sector de foto. Esa opción es muy rápida.

### **Antes de comenzar**

Antes de comenzar, lea el archivo "Readme" (léame).

En el archivo "Readme", están incluidos los registros que por falta de tiempo no pudieron ser más considerados en este texto.

### **Exigencias de Hardware**

Para obtener los resultados óptimos, se aconseja la siguiente configuaración de sistema:

PC/AT 800386/486 compatible con IBM 4 Mb RAM (mínimo) 8-16 Mb RAM (óptimo) Adaptador Video Super VGA Disco duro 40-120 Mb Mouse Disco CD-ROM compatible con XA

# **Exigencias de Software**

MICROSOFT-DOS 3.1 o mayor MICROSOFT-Windows 3.1 o mayor

## **Archivo de ayuda código de teclado**

Este archivo de ayuda permite los siguientes códigos de teclado:

ESC Terminar el archivo de ayuda POS 1 Mostrar el índice Tecla de aguja (izquierda) Tema anterior Tecla de aguja (arriba) Tema anterior Tecla de aguja (derecha) Próximo tema Tecla de aguja (abajo) Próximo tema Pg arriba **Hasta** ahora

### **Indice**

Esta opción le muestra el índice para el archivo de ayuda del programa.

Selección de la función de ayuda:

- **1.** Seleccione "Indice" del menú "Ayuda".
- **2.** Aparece el archivo de ayuda de programa.
- **3.** Elija un tema de la lista predefinida o busque la palabra clave deseada.

### **Info**

Aquí obtiene informaciones referentes al Copyright y al número de versión del programa.

Selección de la información del programa:

- **1.** Seleccione "Info" del menú "Ayuda".
- **2.** Aparece la información del programa.
- **3.** Confirme con OK para volver al programa.

### **Trabajando con el ratón**

El ratón es un instrumento muy importante al realizarse trabajos con programa. En la pantalla, su posición está indicada a través de una flecha. Normalmente, los ratones disponen de dos teclas de las cuales para la programa sólo se precisa actuar la de la izquierda.

Muchas veces se puede acelerar el trabajo realizado por ayuda del ratón al efectuar inserciones a través del teclado.

En cuanto Vd. accione la tecla Alt(ernate) junto con una de las letras subrayadas en el menú de programa, se abre esta misma opción. Si Vd., entonces, quisiera realizar una de las opciones indicadas, simplemente accione aquella letra subrayada de la opción respectiva.

Requeriendo, p.e., información del programa:

- **1.** Presione la combinación de teclas Alt+A para abrir el menú de Ayuda.
- **2.** Presione después "O" para obtener el diálogo de información del programa.

### **Pasos generales**

Supongamos que el programa MS-Windows se halla instalado en su sistema y que Vd. está enterado de la situación y de las funciones generales de Windows.

Siendo así, para trabajar con programa sólo son requeridas muy pocas explicaciones. Caso que no fuese descrito de otra manera, el procedimiento estándar para la selección deuna opción del menú es el siguiente:

- **1.** Posicione la flecha del ratón en la opción aparente en el menú principal. Accione la tecla del ratón cuya flecha está posicionada encima de la opción requerida.
- **2.** Ahora, o es realizada la función o aparece una ventana de diálogo en la pantalla.
- **3.** Entonces, o elija opciones indicadas en las listas de fichero o active radiobuttons, checkboxes y botones a través del accionamiento de la tecla del ratón.
- **4.** Accione la tecla del ratón al hallarse la flecha sobre OK, para confirmar la selección o elija Cancel para interrumpir la selección.

## **Selección de opciones del menú**

Elija Vd. una de las opciones indicadas en el menú principal y contemple las funciones entonces indicadas. Si una de las opciones referentes está presentada de modo normal, ésa puede ser elegida. Pero al estar presentada en color gris, es imposible activarla.

### **Desplazar una pieza del puzzle**

- **1.** Cargue una foto mediante la orden "Abrir" del menú "Archivo".
- **2.** Elija el número y el sentido de orientación de las piezas de puzzle mediante el diálogo "Ajustes".
- **3.** Elija "Previsión", "Estadística" y/o "Auxilio" del menú "Opciones".
- **4.** Presione un clic de ratón sobre la pieza de puzzle que desea mover. Mantenga la tecla de ratón presionada y desplaze la pieza de puzzle a la posición requerida.
- **5.** Suelte la tecla de ratón. La pieza de puzzle desplazada es colocada en la posición en la que la pieza desplazada estaba posicionada anteriormente.
- **6.** En caso de que bajo "Ajustes" haya elegido la opción "Rotación", puede girar la pieza de puzzle presionando sobre ella o con la tecla izquierda de ratón un clic doble o con la tecla derecha un clic simple.

## **Previsión**

Mediante Previsión Vd. consigue la visualización de la imagen original que le facilita solucionar el puzzle.

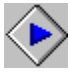

**Desactive Previsión para dificultar algo la solución del puzzle.** 

### **Estadística**

El campo de estadística le presenta informaciones acerca de la imagen de Photo CD actual, del número de movimientos y del estado de juego y el tiempo de juego gastado.

En caso de que no haya solucionado el puzzle al terminar el programa, el estado de juego actual<br>En caso de que no haya solucionado el puzzle al terminar el programa el estado de juego es memorizado en el subdirectorio de Puzzle. Si Vd. lanza nuevamente el programa, el estado de juego viejo es rememorizado, por lo que usted puede empezar en el estado de juego que abandonó anteriormente. Entonces, el tiempo de juego empieza a contar a partir del movimiento de la primera pieza del puzzle.

## **Auxilio**

En caso de que surjan problemas (p.ej., si tiene un número de piezas de puzzle demasiado alto), puede aprovechar de la Auxilio.

Trabajar con la Auxilio:

- **1.** Elija "Auxilio" en el menú "Opciones".
- **2.** Presione un clic de ratón sobre la pieza de puzzle que desea desplazar. A eso, la pieza es encuadrada en color rojo.
- **3.** Es encuadrada otra pieza de puzzle indicando la posición adecuada para la pieza elegida.
- **4.** Presione un clic de ratón sobre la pieza de puzzle que desea mover. Mantenga la tecla de ratón presionada y desplaze la pieza de puzzle a la posición requerida.
- **5.** Suelte la tecla de ratón. La pieza de puzzle desplazada es colocada en la posición en la que la pieza desplazada estaba posicionada anteriormente.
- **6.** En caso de que bajo "Ajustes" haya elegido la opción "Rotación", puede girar la pieza de puzzle presionando sobre ella o con la tecla izquierda de ratón un clic doble o con la tecla derecha un clic simple.

## **Ajustes**

Trabajando en este diálogo, Vd. puede determinar tanto el número de piezas de puzzle como también, si desea, cuales de las piezas deben ser giradas y cuales no.

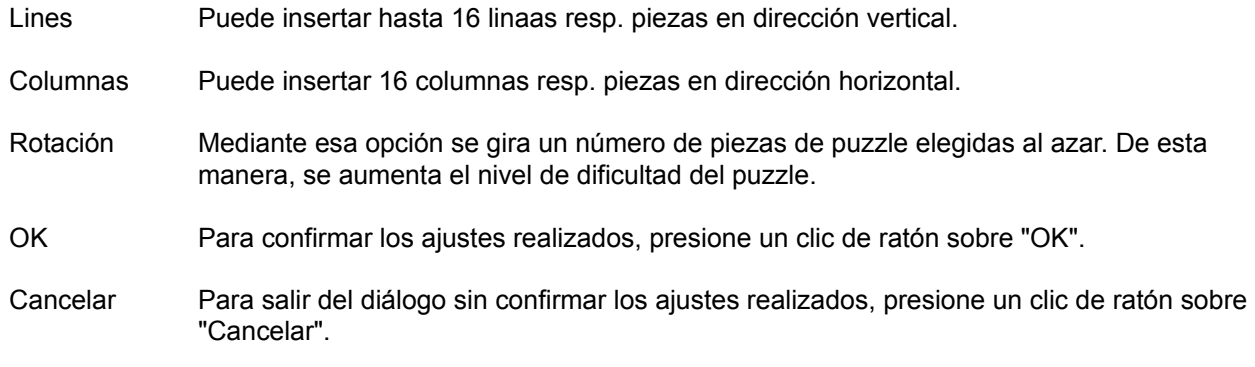

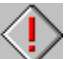

 En caso de que bajo "Ajustes" haya elegido la opción "Rotación", puede girar la pieza de puzzle presionando sobre ella o con la tecla izquierda de ratón un clic doble o con la tecla derecha un clic simple.

### **Mezclar**

Mediante selección del comando "Mezclar", las piezas de puzzle son nuevamente mezcladas y repartidas. En caso de que cargue una foto nueva, las piezas de puzzle son mezcladas y posicionadas según los ajustes realizados bajo "Ajustes".

Mientras juege al puzzle, en cualquier momento puede mezclar nuevamente las piezas correspondientes.

## **Solución**

Mediante la selección de la orden "Solución", todas las piezas de puzzle son posicionados de manera correcta y la completa imagen final es visualizada.

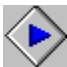

Emplee esa orden en caso de que Vd. ya no sepa cómo seguir.

### **Achivar video cuadro solitario**

Con eso carga usted un cuadro solitario de un archivo de video.

Cargar un cuadro solitario de un archivo de videos:

- **1.** Elije usted "Archivar video cuadro solitario" del menú "Archivo".
- **2.** Sale el díalogo "Abrir".
- **3.** Cambia usted si es necesario el formato, la disquetera para encontrar el archivo deseado.
- **4.** Confirme usted la selección con dos tintineados sobre el nombre de archivo.
- **5.** Sale el díalogo Archivar video-cuadro solitario . Elije usted el cuadro solitario deseado y confirmelo con OK.
- **6.** El cuadro seleccionado es ahora un Puzzle como lo ha decido usted debajo Ajustes.

# **Archivar video-cuadro solitario**

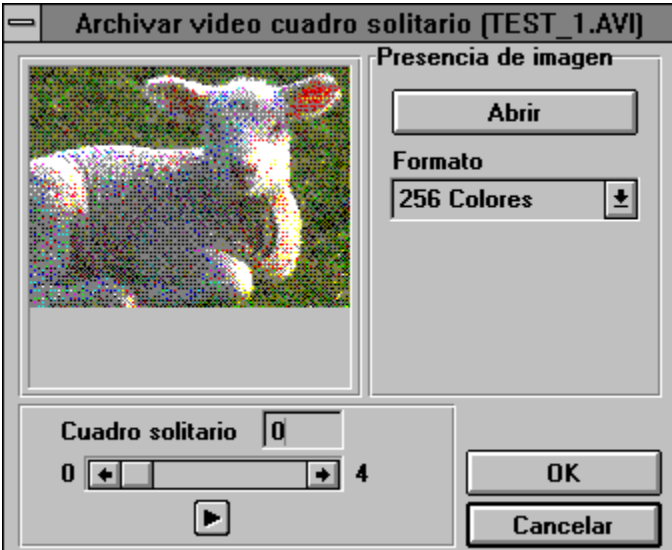

### **Abrir el archivo de cuadro**

Con eso carga usted un cuadro de la disquetera.

Cargar un cuadro:

- **1.** Elije usted "Abrir el archivo de cuadro" del menú "Archivo".
- **2.** Sale el díalogo "Abrir".
- **3.** Cambia usted si es necesario el formato, la disquetera para encontrar el archivo deseado.
- **4.** Confirme usted la selección con dos tintineados sobre el nombre de archivo.
- **5.** El cuadro seleccionado es ahora un Puzzle como lo ha decido usted debajo Ajustes.
#### **Salir**

Mediante "Salir", el programa desaparece de la pantalla.

Salir el programa:

- **1.** Seleccione "Salir" en el menú "Archivo".
- **2.** En caso de que Vd. todavía no haya compuesto el puzzle al terminar el programa, el estado actual de juego es memorizado en el subdirectorio del puzzle, de manera que puede seguir trabajando con el puzzle en cualquier momento.

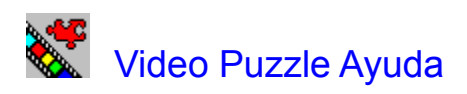

**Glosario**

**Introducción** 

Información general

**Archivo** Juego **Opciones** Ayuda

#### **Introducción**

¡Bienvenido en el Software Dynamics Video Puzzle!

Con el Video Puzzle puede usted cambiar videos cuadros solitarios en puzzles.

Carga usted su video favorito y elije usted el cuadro deseado, elije usted también la cantidad y dirrección de las piezas de puzzle o pide usted el ajuste de ayuda, para borra su puzzle.

Si todavía no le haya sido posible solucionar el puzzle, termine tranquilamente el programa. El Video Puzzle memoriza el estado de juego dejándole empezar la próxima vez justo en aquél estado que dejó la vez anterior.

### **Información general**

## Antes de comenzar

Exigencias de Hardware Exigencias de Software

Trabajando con el ratón Pasos generales Selección de opciones del menú Archivo de ayuda código de teclado Desplazar una pieza del puzzle

Marca comercial

## **Archivo**

Archivar video cuadro solitario Abrir el archivo de cuadro Salir

# **Juego**

Ajustes Mezclar Solución **Opciones**

**Previsión** Estadística Auxilio

# **Ayuda**

Indice Info

## **Marca comercial**

Microsoft, DOS y Windows son una marca comercial registrada de la Microsoft Corporation. Video Puzzle es una marca comercial de la Software Dynamics GmbH.